# **UNIVERSIDAD TÉCNICA DEL NORTE**

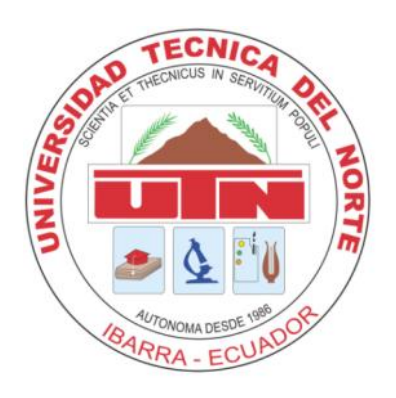

## **FACULTAD DE INGENIERÍA EN CIENCIAS APLICADAS**

## **CARRERA DE INGENIERÍA EN SISTEMAS COMPUTACIONALES**

### **MANUAL DE INSTALACIÓN**

**AUTOR:** CHRISTIAN FELIPE REINOSO CHAMBA

**DIRECTOR: ING.** JOSÉ LUIS RODRÍGUEZ

**IBARRA – ECUADOR 2015**

### **ÍNDICE DE CONTENIDOS**

<span id="page-1-0"></span>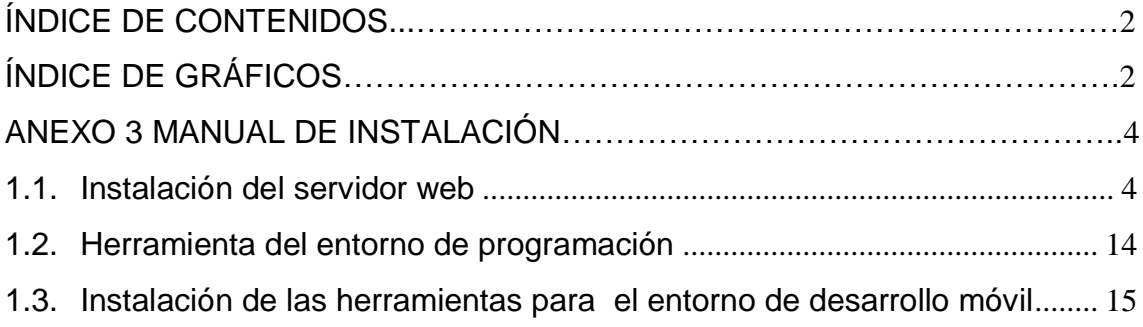

## **ÍNDICE DE GRÁFICOS**

<span id="page-1-1"></span>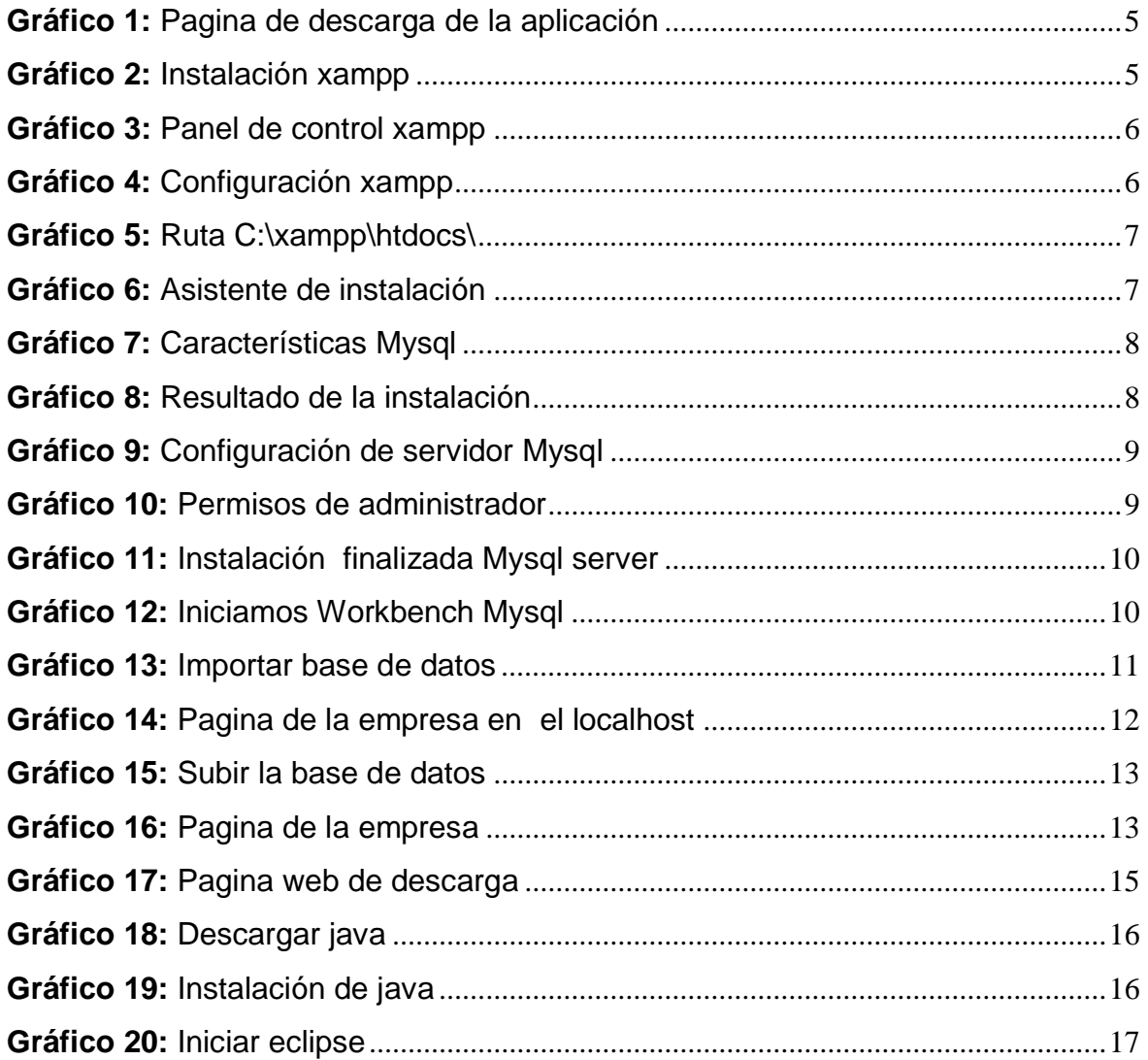

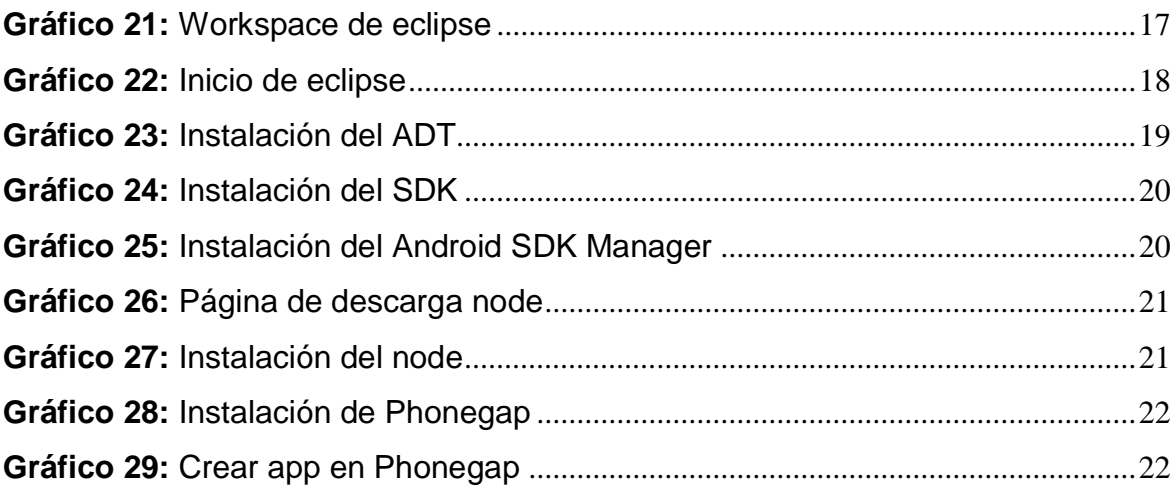

#### **ANEXO 3 MANUAL DE INSTALACIÓN**

<span id="page-3-0"></span>En este manual se explicará cómo instalar cada una de las herramientas necesarias para el correcto funcionamiento del presente proyecto.

Para el correcto uso de la aplicación será necesario una parte que actuará como servidor y otra como cliente, el servidor tendrá definidas unos requisitos, pero el lado del cliente el único requisito será el navegador y la conexión a internet.

#### **Requerimientos Tecnológicos.**

El lado del Servidor que contiene la aplicación Web necesitará tener instalado el siguiente software como requisitos principal: Servidor Apache PHP 5.5 o superior MySQL 5.6 o superior MySQL Workbench 6.2 o superior

El cliente acedera a la aplicación gracias a la conexión a internet o de red local, necesitarán únicamente tener instalado o ser compatible con algún navegador de los siguientes: Chrome 44.0 o superior Mozilla Firefox 38.0 o superior

Para la instalación podemos proceder con dos opciones una instalación local y una instalación remota en un servidor web o alojamiento remoto.

#### <span id="page-3-1"></span>**1.1. Instalación del servidor web**

#### **Instalación Local**

Se procede a instalar los servicios apache, php, Mysql y Mysql Workbench para administrar la base de datos, esto puede ser instalando servicio a servicio ya sea en Windows, Linux o Mac. O se instala programas donde vienen los distintos servicios en un solo paquete pre configurado como son: Xampp, easy php entre otros.

Para poder ejecutar el proyecto en local es necesario tener instalado el servidor apache xampp u otro, en este caso usaremos xampp.

Web de descarga de xampp:<https://www.apachefriends.org/es/index.html>

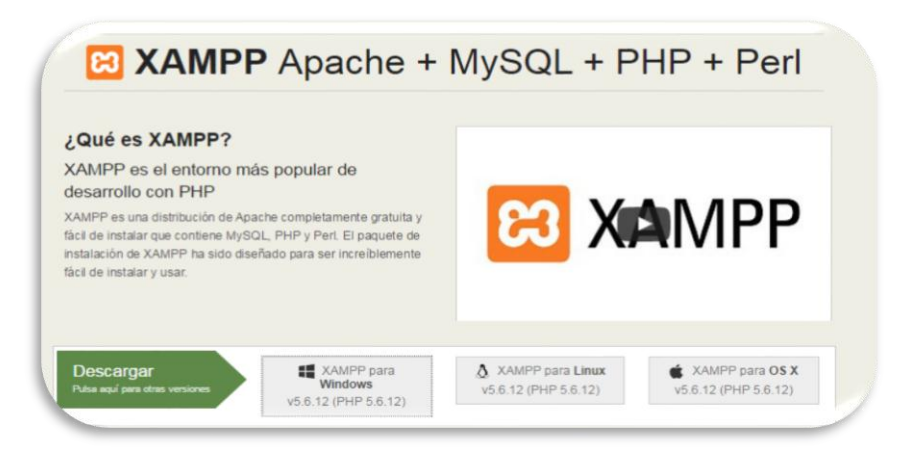

**Gráfico 1:** Pagina de descarga de la aplicación

<span id="page-4-0"></span>A continuación se va explicar cómo realizar la instalación, estos son los pasos.

**1.** Instalar xampp siguiendo los pasos siguientes se instalara en la ruta: C:\xampp\. También debemos fijarnos que el puerto sea el 80, puerto por defecto de para la navegación web.

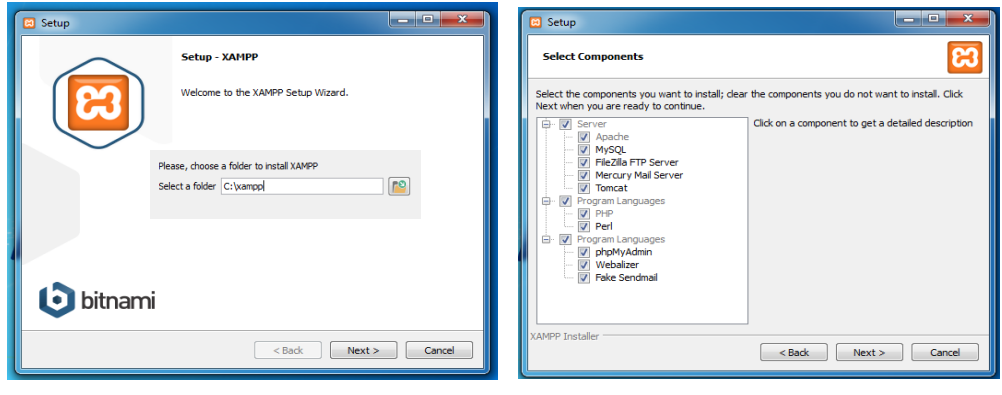

<span id="page-4-1"></span>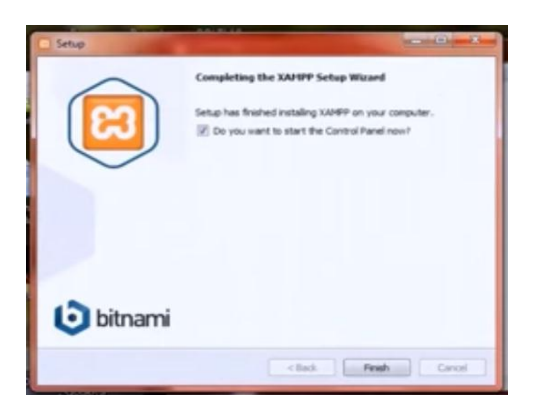

**Gráfico 2:** Instalación xampp

 $\sqrt{2}$ 

**2.** Una vez instalado correctamente se procede a ejecutar la aplicación xampp vamos a ver las posibles opciones de configuración y administración de la herramienta y sus módulos instalados, para ello arrancamos el panel de control de xampp.

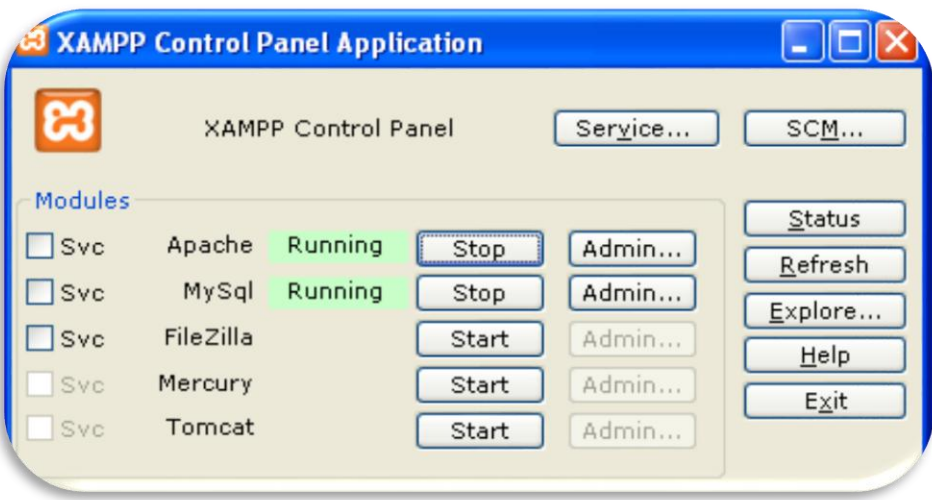

**Gráfico 3:** Panel de control xampp

<span id="page-5-0"></span>Utilizando el navegador Mozilla o Chrome ingresar la siguiente dirección [http://localhost/xampp/ n](http://localhost/xampp/)os despliega una pantalla de administración y elegimos la opción a configurar.

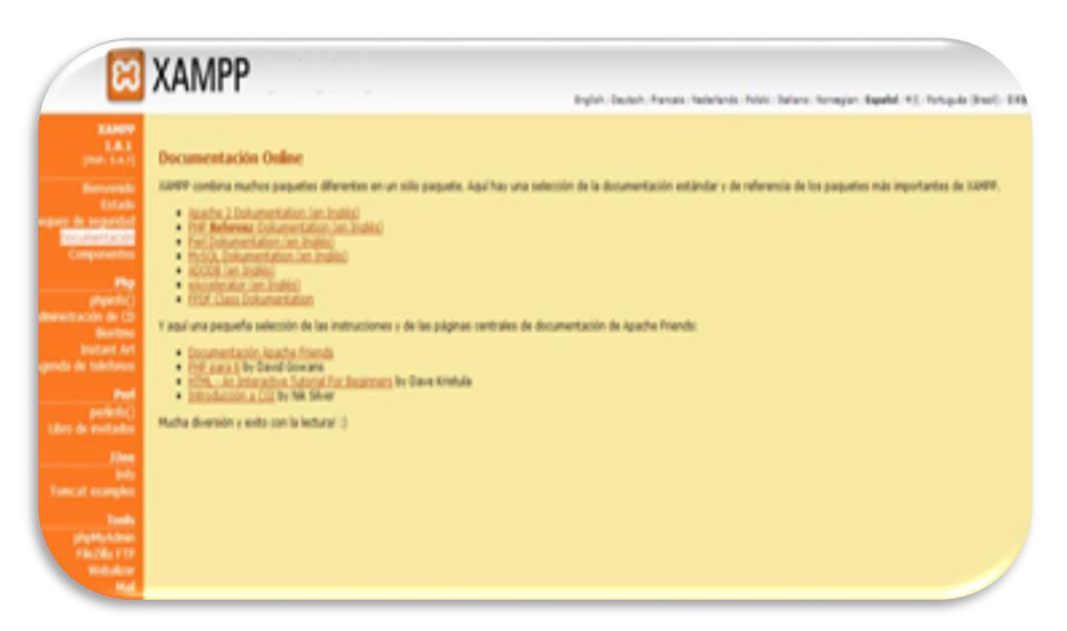

**Gráfico 4:** Configuración xampp

<span id="page-5-1"></span>**3.** Descargar el proyecto y moverlo en la ruta C:\xampp\htdocs\ de manera que es allí donde apuntara el localhost.

| Organizar -                                 | Incluir en biblioteca v<br>Compartir con<br>Grabar | Nueva carpeta     |                     |        |
|---------------------------------------------|----------------------------------------------------|-------------------|---------------------|--------|
| Favoritos                                   | ≍<br>Nombre                                        | Fecha de modifica | Tipo                | Tamaño |
| <b>Descargas</b>                            | dminventario                                       | 31/08/2015 10:32  | Carpeta de archivos |        |
| Escritorio                                  | img                                                | 30/08/2015 23:22  | Carpeta de archivos |        |
| Sitios recientes                            | o applications                                     | 21/07/2015 16:08  | Chrome HTML Do      | 4 KB   |
| <b>&amp;</b> SkyDrive                       | bitnami<br>ъ                                       | 21/07/2015 16:08  | Documento de ho     | 1 KB   |
| Imágenes<br>Música<br>Vídeos<br>н<br>Equipo |                                                    |                   |                     |        |
| Disco local (C:)                            |                                                    |                   |                     |        |
| RECOVERY (D:)<br>DATOS(E)<br>LINUX(F.)      |                                                    |                   |                     |        |
| HP_TOOLS (G:)                               |                                                    |                   |                     |        |
| <b>Committed de RD-ROM (Ltd F</b>           |                                                    |                   |                     |        |

**Gráfico 5:** Ruta C:\xampp\htdocs\

<span id="page-6-0"></span>**4.** Una vez configurado el servidor apache+php tendremos que configurar el gestor de base de datos Mysql, en nuestro caso lo instalaremos con los valores por defecto, puerto 3306, para atender cada petición se apoya en un servidor de datos Mysql contra el que realiza las consultas de selección o actualización necesarias para la lógica del servicio. Dicho servidor Mysql puede situarse en la misma máquina que el servidor web o en otra diferente.

Se ejecuta la aplicación y se iniciará el asistente para instalar Mysql Community Server 5.6, pulsaremos en "Add/Modofy Products and Features".

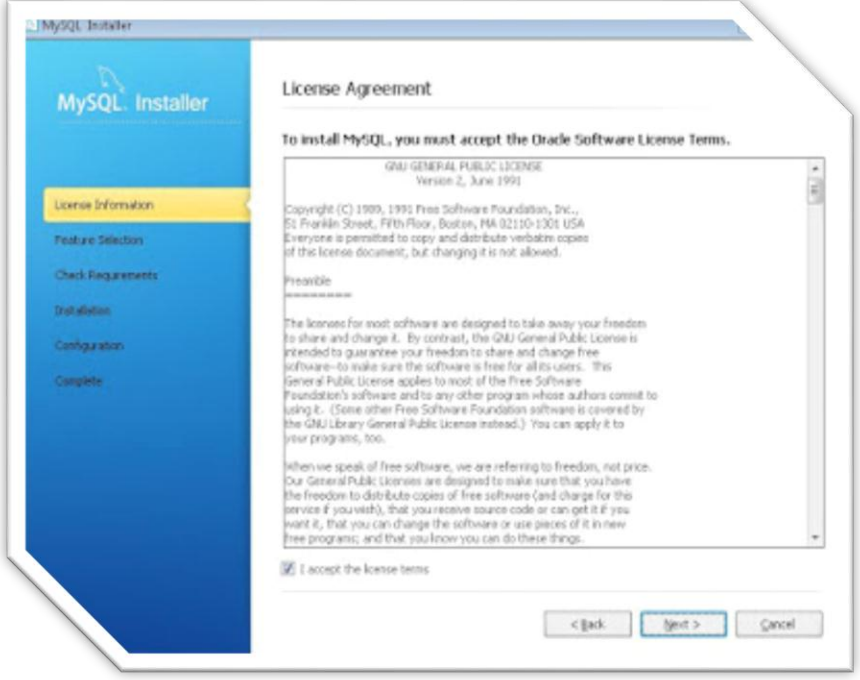

<span id="page-6-1"></span>**Gráfico 6:** Asistente de instalación

A continuación marcaremos las características a instalar para Mysql Server.

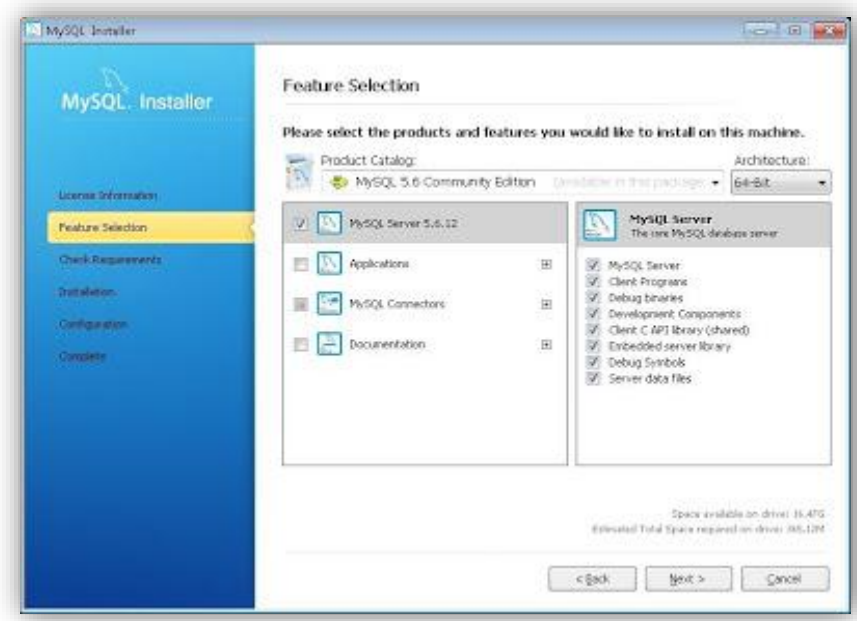

**Gráfico 7:** Características Mysql

<span id="page-7-0"></span>El asistente mostrará el progreso y resultado de instalación de cada uno de ellos. Tras la instalación pulsaremos "Next".

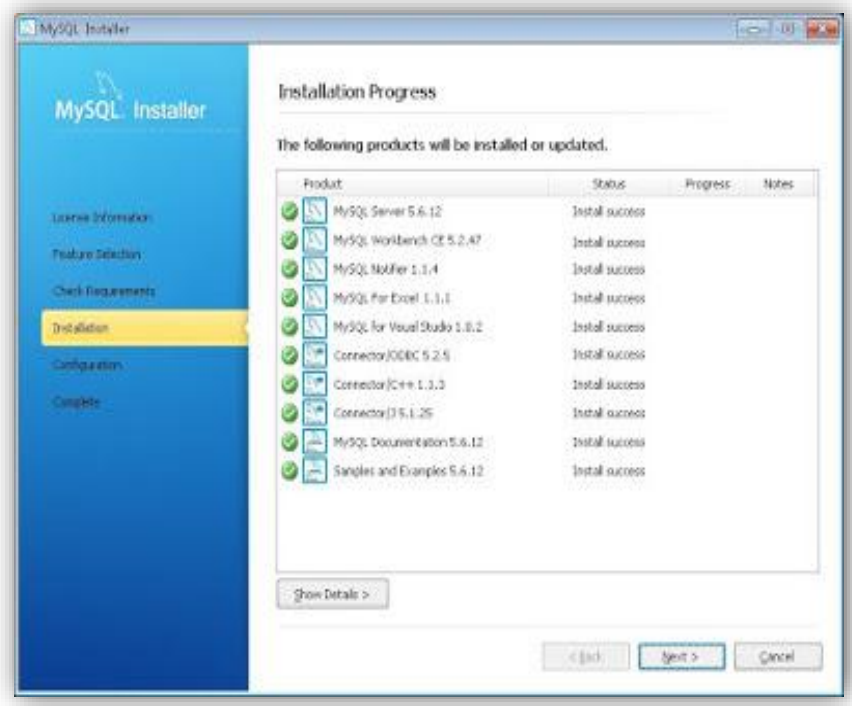

<span id="page-7-1"></span>**Gráfico 8:** Resultado de la instalación

Si queremos que el servidor de Mysql Server sea accedido desde otros equipos de la red e incluso desde internet marcaremos "Enable TCP/IP Networking", indicaremos el número de puerto (por defecto el 3306).

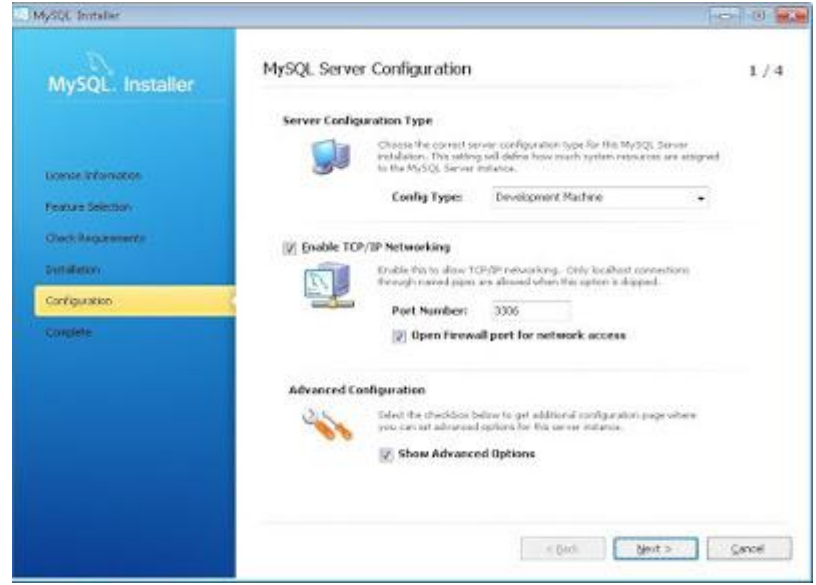

**Gráfico 9:** Configuración de servidor Mysql

<span id="page-8-0"></span>Introduciremos la contraseña para el superusuario root que tendrá permisos de administración sobre el servidor. Desde esta ventana también podremos crear usuarios de Mysql Adicionales pulsando en Add User":

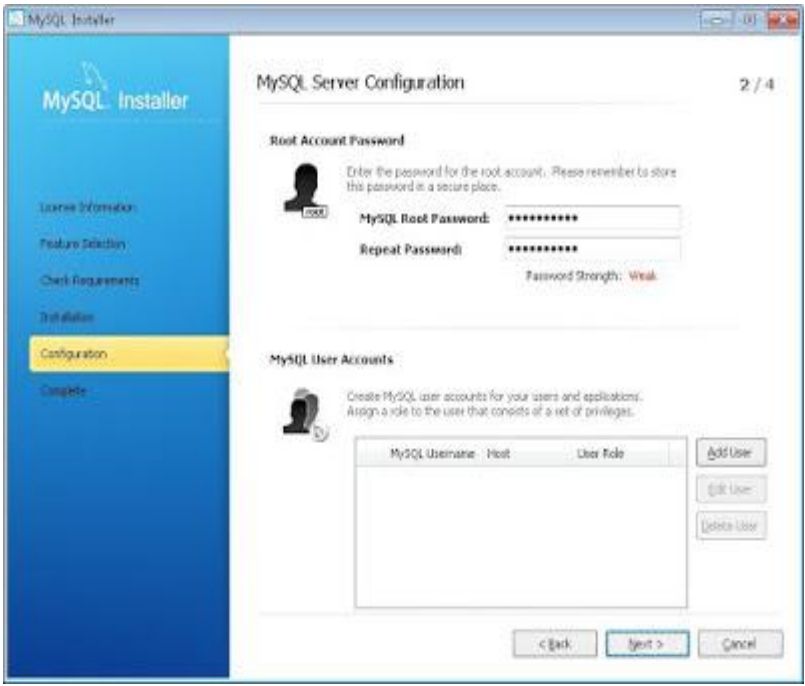

<span id="page-8-1"></span>**Gráfico 10:** Permisos de administrador

Tras la instalación y configuración el asistente nos indicará que la instalación de Mysql Community Server se ha completado. Pulsaremos "Finish"

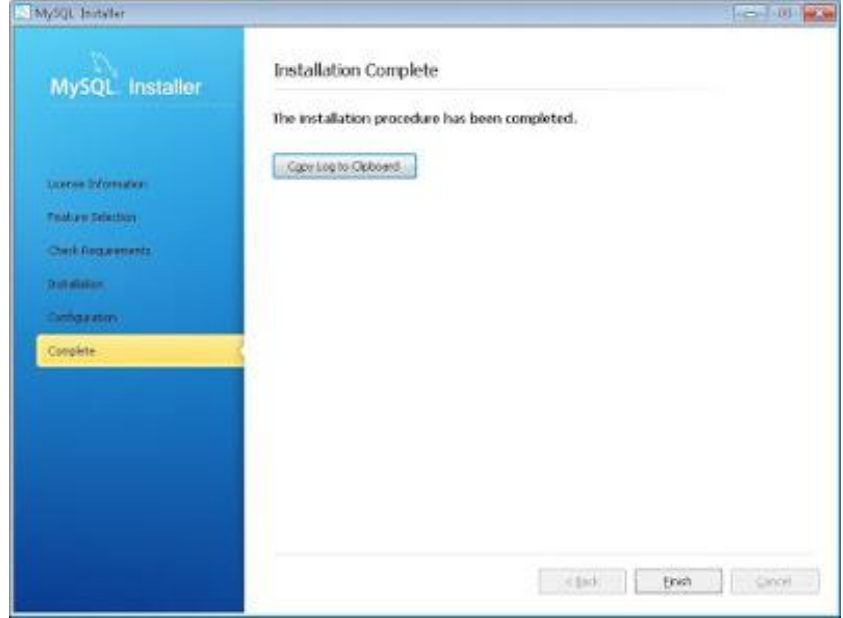

**Gráfico 11:** Instalación finalizada Mysql server

<span id="page-9-0"></span>En la siguiente ventana solo se deberá cargar el archivo sql correspondiente a la base de datos, crear la base de datos se sube un respaldo de la base de datos, esto puede ser echo a través de un administrador de Mysql como es "Mysql Workbench", iniciamos la aplicación.

<span id="page-9-1"></span>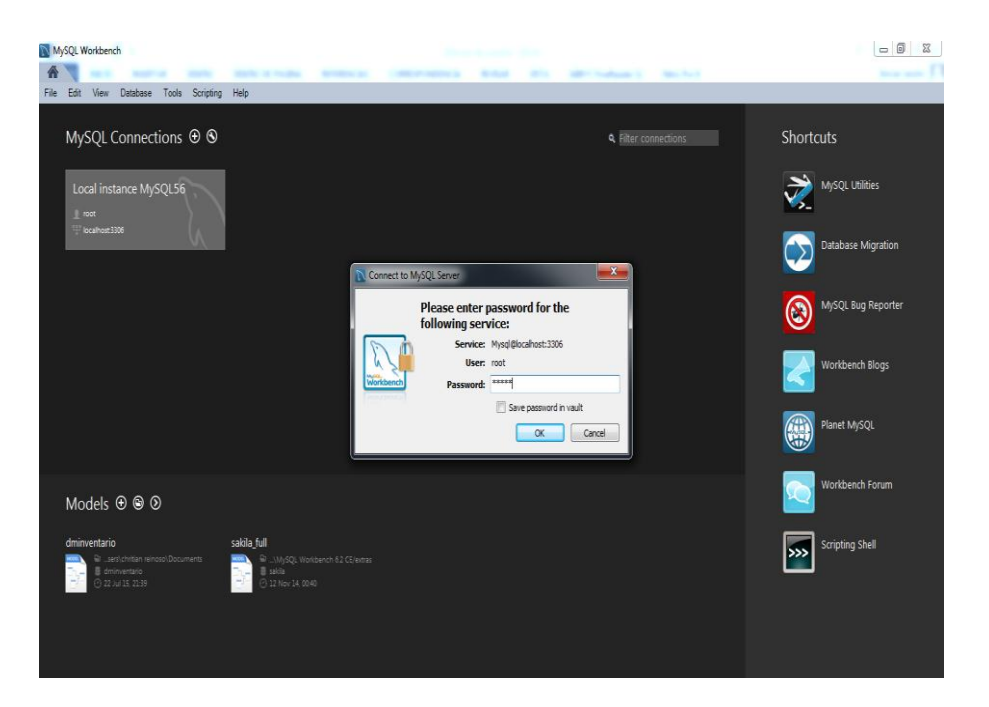

**Gráfico 12:** Iniciamos Workbench Mysql

r.

Una vez ingresados se tiene la siguiente ventana donde nos dará la posibilidad de abrir el respaldo de la base de datos. El respaldo se encuentra guardado en la carpeta del proyecto en una subcarpeta llamada "bdd" con la extensión .sql

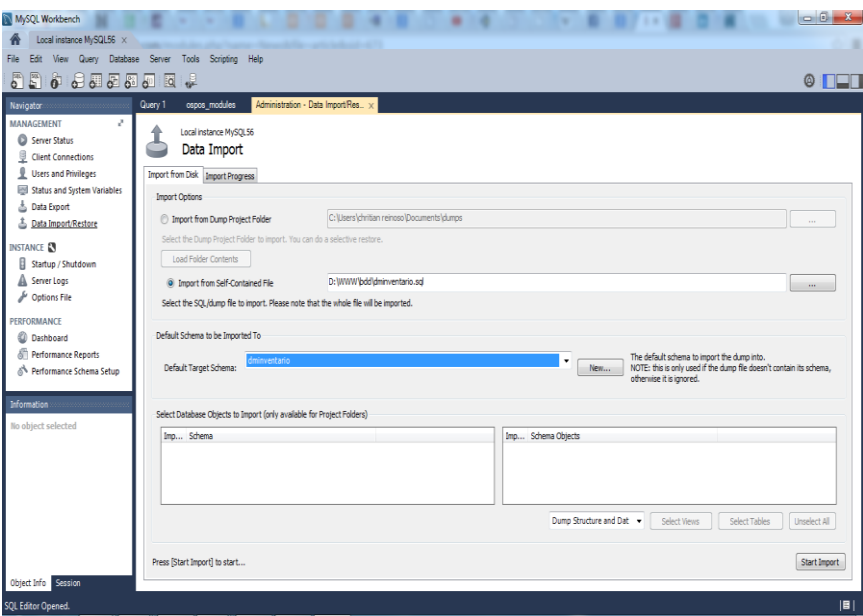

**Gráfico 13:** Importar base de datos

<span id="page-10-0"></span>Una vez que esté disponible la base de datos procedemos a configurar archivos y variables dentro del proyecto.

Se inicia configurando la conexión de la base de datos para esto existe dentro de la carpeta del proyecto una carpeta llamada "application" la cual contiene varias carpetas de las vistas, modelos, controladores entre otras más, una de estas es "config" la cual contiene un archivo llamado "database.php" el cual tiene la configuración de conexión de la base de datos.

Donde existen los siguientes parámetros los cuales deberán estar configurados de la siguiente manera:

> \$db['default']['hostname'] = 'localhost'; \$db['default']['username'] = 'root';  $$db['default']['password'] = ********'**;$ \$db['default']['database'] = 'dminventario'; \$db['default']['dbdriver'] = 'mysql';

**5.** Abrimos el navegador y escribimos: http://localhost/dminventario/. De esta manera podemos acceder a la aplicación web.

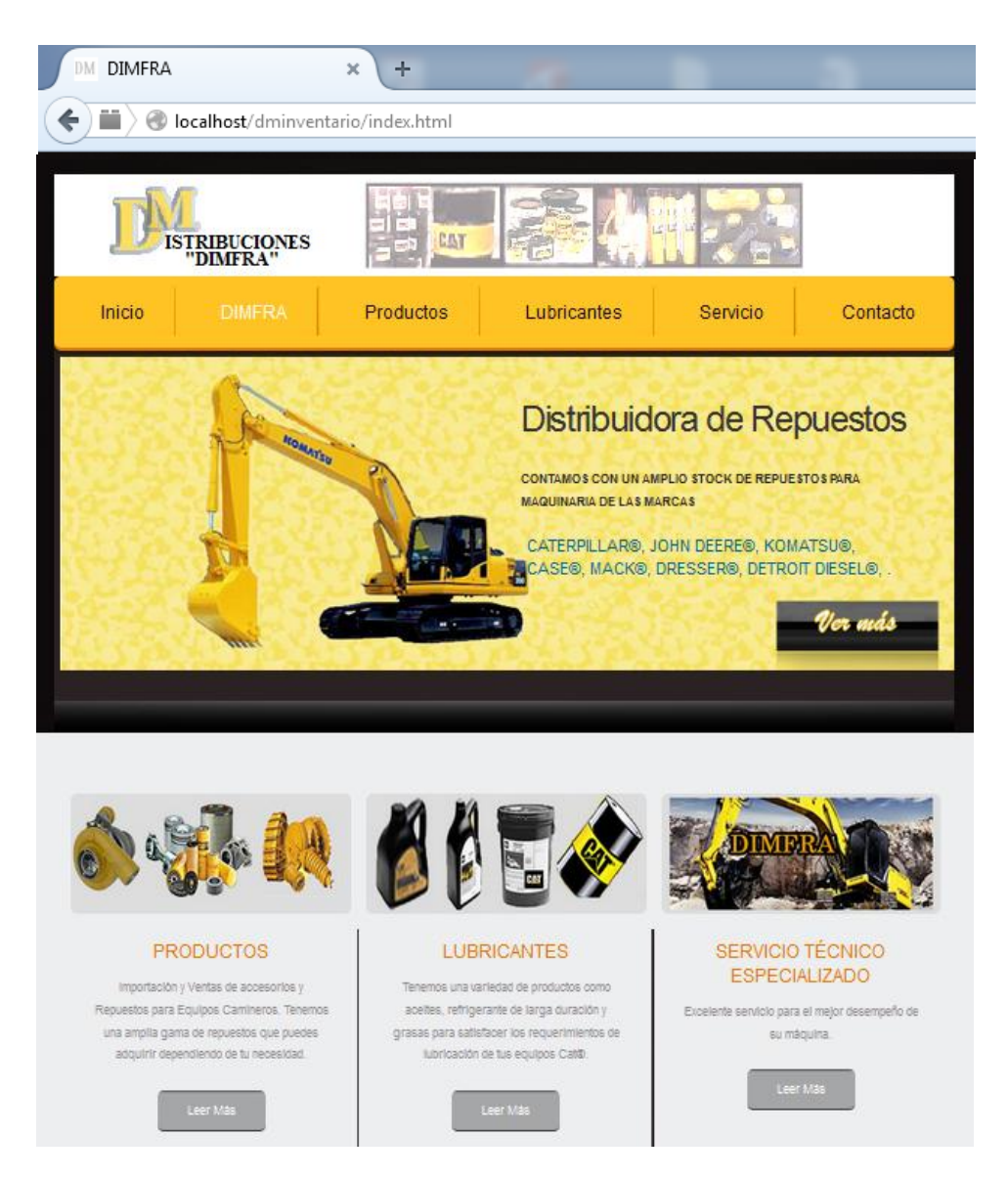

**Gráfico 14:** Pagina de la empresa en el localhost

#### <span id="page-11-0"></span>**Instalación remota**

- a) Al ser una instalación remota los servicios de apache, php y Mysql ya estarán disponibles en el servidor remoto.
- b) Para subir el proyecto se necesita conectarnos vía ftp, esto puede ser con algún programa de conexión como filezilla.
- c) Para subir la base de datos se usara phpMyAdmin el cual es un programa común entre los servidores web.

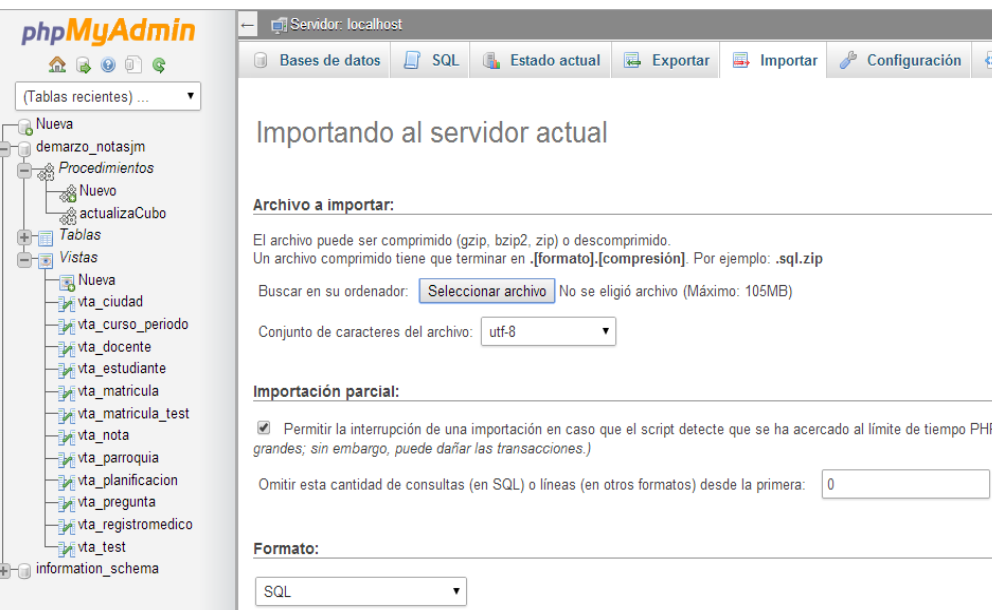

**Gráfico 15:** Subir la base de datos

<span id="page-12-0"></span>En esta ventana nos permitirá seleccionar un archivo de respaldo de la base de datos. Una vez que esté disponible la base de datos procedemos a configurar archivos y variables dentro del proyecto.

La dirección de acceso a la aplicación web es: <http://186.46.248.118/dminventario/> y se despliega la página de la empresa.

<span id="page-12-1"></span>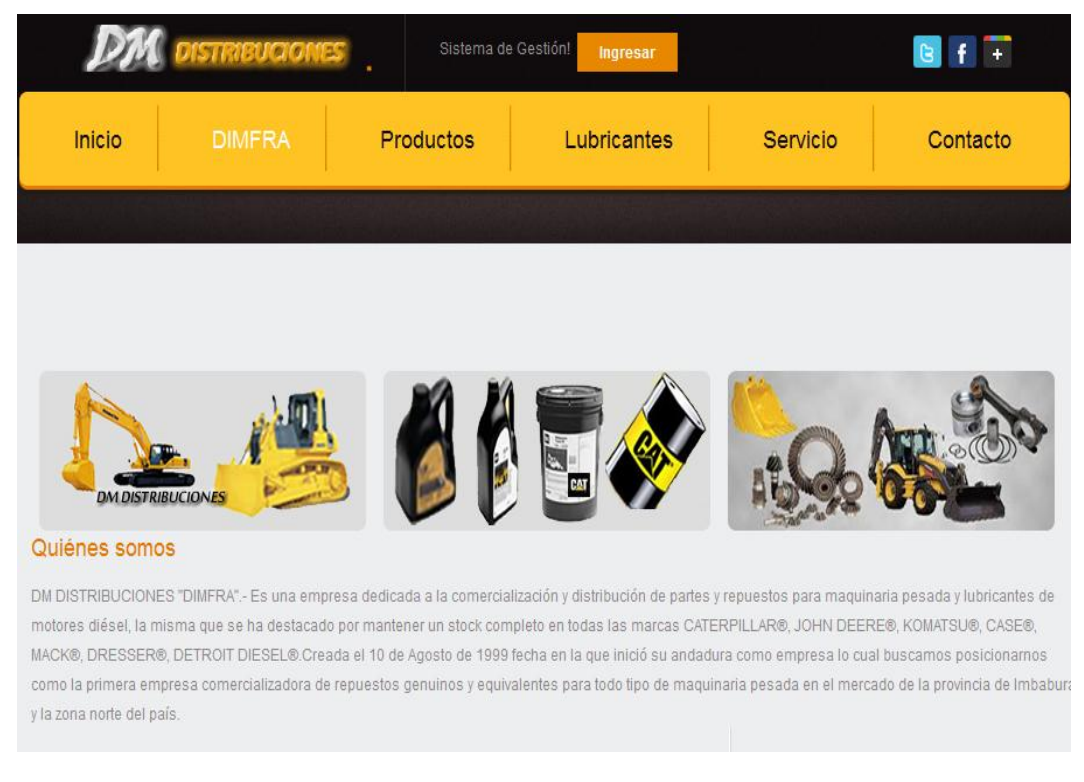

**Gráfico 16:** Pagina de la empresa

#### <span id="page-13-0"></span>**1.2. Herramienta del entorno de programación**

#### **Instalación de CodeIgniter**

- **1. Descomprimir el paquete**.- Descomprime el archivo de descarga que has descargado
- **2. Sube codeIgniter a tu servidor.-** Ahora tienes que subir todos los archivos descomprimidos a tu servidor web.

**Opción A:** Si estás programando en tu ordenador local, para pruebas y desarrollo, deberás tener un servidor instalado en tu ordenador que soporte PHP, para lo que te recomendamos los paquetes Wamp o Xampp. En este caso tendrás que copiar simplemente los archivos de codeIgniter en el directorio de publicación del servidor. Puedes colocar los archivos en la raíz del directorio de publicación o bien en un subdirectorio cualquiera.

**Opción B:** Si estás subiendo CodeIgniter a un servidor web de Internet, en un espacio que tengas contratado de hosting, deberás subir por FTP todos los archivos. Lo general es que copies CodeIgniter en la raíz del dominio, para que todas las páginas del dominio se sirvan a través del framework PHP, pero nada te impide copiar CodeIgniter en un subdirectorio particular, para que tu dominio web sólo funcione bajo CodeIgniter en la carpeta donde lo has subido.

- **3. Configura la URL base de tu aplicación web.-** Necesitas decirle a CodeIgniter la URL base de tu aplicación, es decir, la URL para acceder a la raíz de CodeIgniter, según en el servidor y directorio donde lo has colocado, es decir, donde has subido el código del framework. Para ello tienes que abrir el archivo de configuración, que se encuentra en administrador/application/config/config.php, con cualquier editor de texto y cambiar la variable de configuración llamada que se guarda en \$config['base\_url'].
- **4. Configurar la base de datos.-** En este último paso tendrás que indicar los datos de acceso a la base de datos que piensas utilizar con CodeIgniter. Para ello tenemos que editar el archivo administrador/application/config/database.php e indicar los parámetros de conexión al servidor de base de datos, como el nombre del servidor y nombre de la base de datos, el usuario y la contraseña.

Con esto ya tenemos todo listo para comenzar a crear nuestras aplicaciones web PHP.

#### <span id="page-14-0"></span>**1.3. Instalación de las herramientas para el entorno de desarrollo móvil**

Para desarrollar el proyecto con IDE Eclipse requiere la instalación de los siguientes elementos:

Java Runtime Environment 8.0 o superior.

Eclipse (Eclipse IDE for Java Developers).

Android SDK (Google).

Eclipse Plug-in (Android Development Tools - ADT).

Este documento describe el proceso de instalar el IDE, SDK y configurar los entornos para desarrollar aplicaciones que se ejecuten en dispositivos de Android.

Describiremos a continuación el proceso a seguir para instalar el software de desarrollo.

#### **Instalación de kit de desarrollo java**

Visita la web de descarga

[http://www.oracle.com/technetwork/java/javase/downloads/index.html.](http://www.oracle.com/technetwork/java/javase/downloads/index.html)

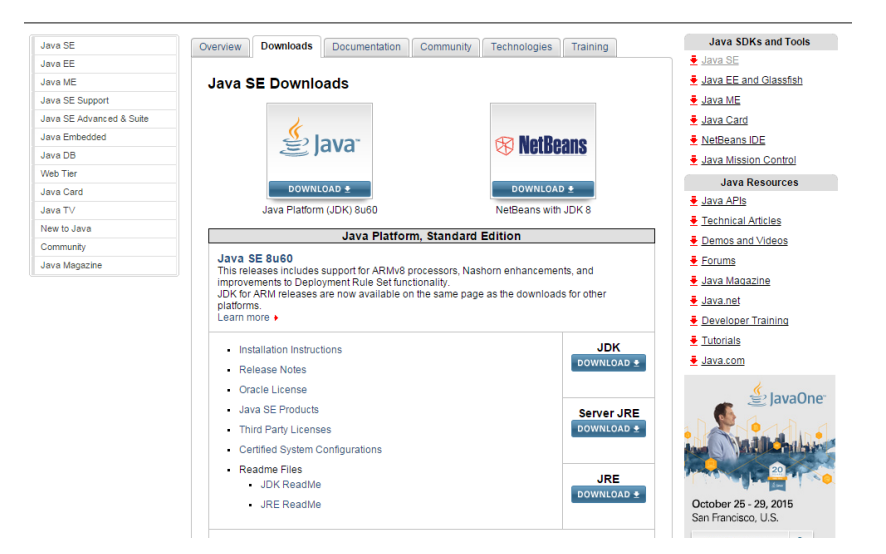

**Gráfico 17:** Pagina web de descarga

<span id="page-14-1"></span>A continuación estaremos en el sitio como se ilustra la imagen y procedemos a descargar el programa la última versión del JDK, en este caso es la versión 8 descárgalo según tu sistema operativo y arquitectura de la computadora e instálalo.

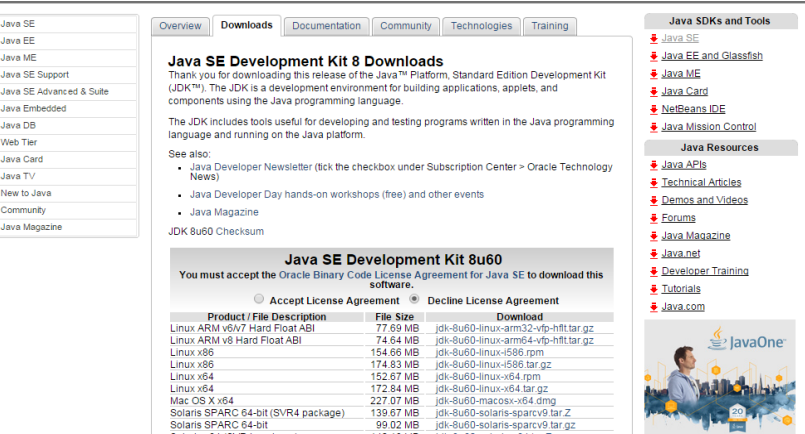

**Gráfico 18:** Descargar java

<span id="page-15-0"></span>Procedemos a instalar java en la siguiente ventana del asistente de instalación de Java pulsaremos "next" para seguir con la instalación, nos permitirá elegir las opciones de instalación, dejaremos todas marcadas y pulsaremos "next" (si quisiéramos cambiar la carpeta de destino pulsaremos en "change" y elegiremos una carpeta de destino distinta la de defecto).

Tras la instalación de JDK y JRE el asistente nos mostrará una ventana indicando: "Java SE Development Kit 8 Update Successfully Installed", pulsaremos "Close":

<span id="page-15-1"></span>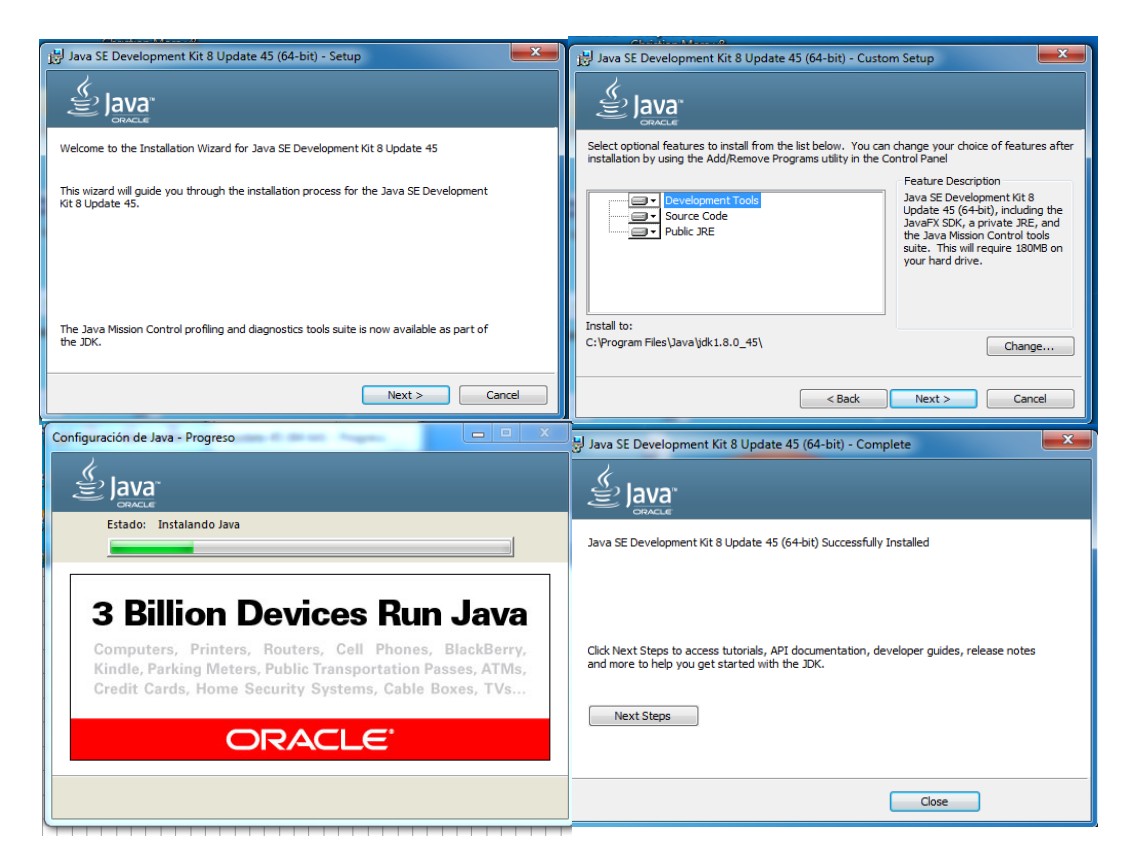

**Gráfico 19:** Instalación de java

#### **Instalación de Eclipse**

Eclipse es el entorno de desarrollo más recomendable para Android.

Para instalar Eclipse hay que seguir los siguientes pasos:

- 1. Accede a la página <http://www.eclipse.org/downloads/> y descarga la última versión de "Eclipse IDE for Java Developers". Verás que se encuentra disponible para los sistemas operativos más utilizados, como Windows, Linux y Mac OS.
- 2. Este software no requiere una instalación específica, simplemente descomprimir los ficheros en la carpeta que prefieras. Si así lo deseas puedes crear un acceso directo en el escritorio o en el menú inicio del ficheroeclipse.exe.

NOTA: Si al ejecutar Eclipse te aparece el siguiente mensaje:

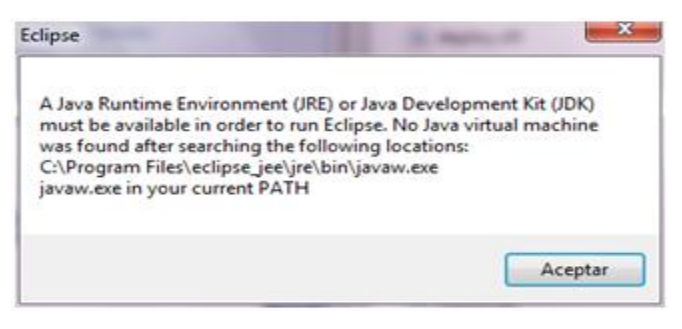

**Gráfico 20:** Iniciar eclipse

<span id="page-16-0"></span>Nos indica que no tenemos instalada la máquina virtual Java (o la versión no es la adecuada). Para solucionarlo regresa al punto anterior.

3. Al arrancar Eclipse comenzará preguntándonos que carpeta queremos utilizar como workspace. En esta carpeta serán almacenados los proyectos que crees en Eclipse.

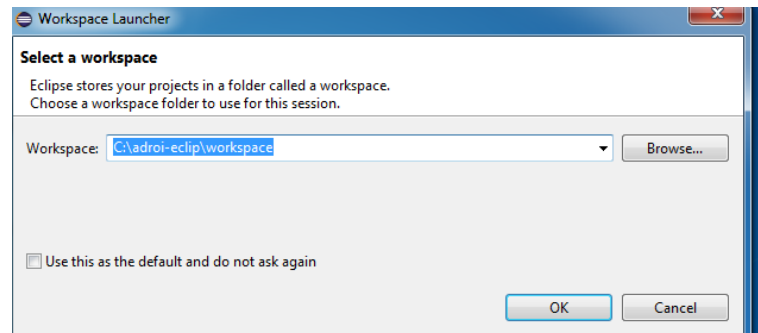

<span id="page-16-1"></span>**Gráfico 21:** Workspace de eclipse

Si todo hasta el momento ha sido correctamente instalado, estarás en el "Welcome Screen" de Eclipse con esto, ya has finalizado la instalación de Eclipse. No necesitas reiniciar tu computadora.

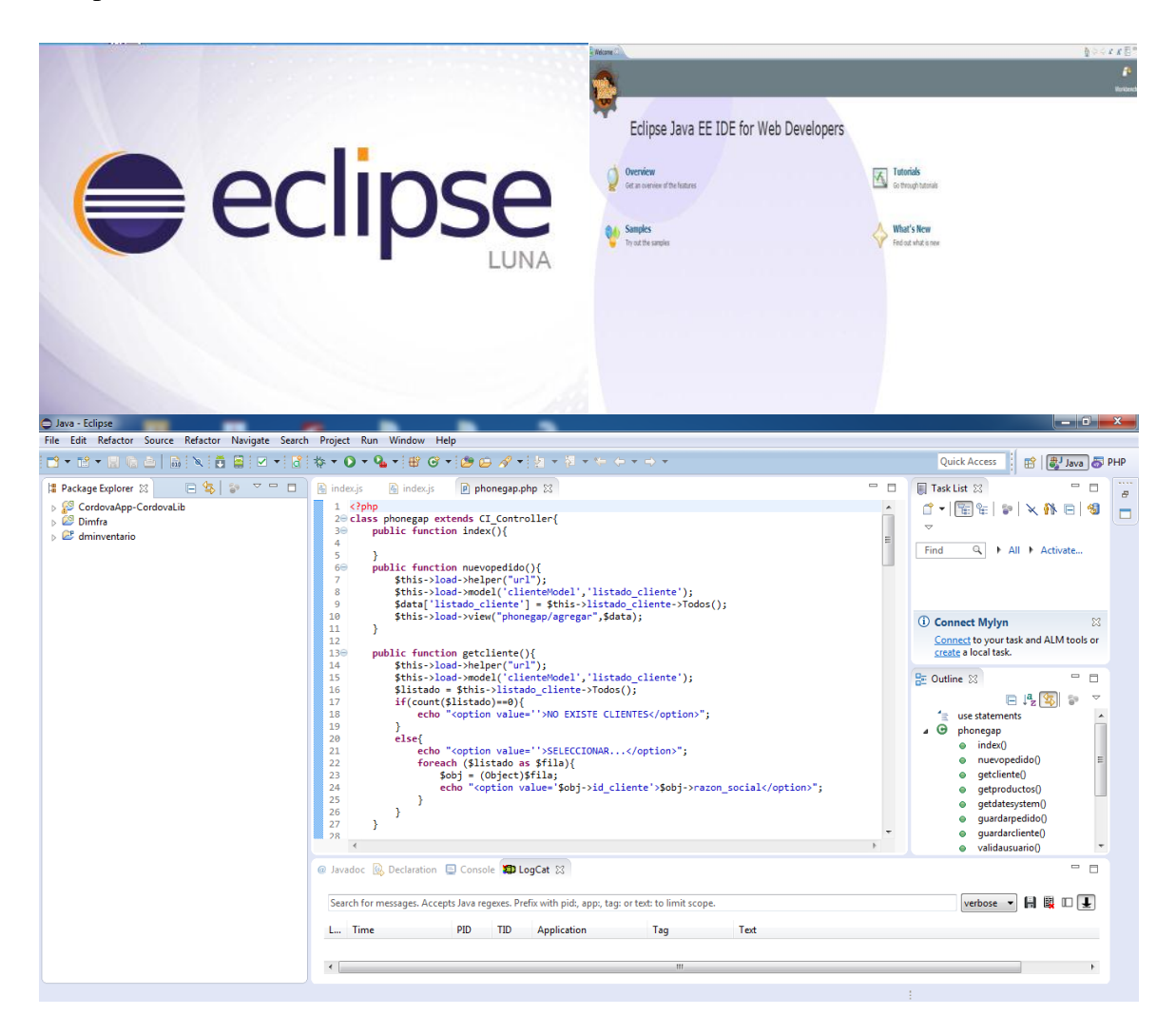

**Gráfico 22:** Inicio de eclipse

#### <span id="page-17-0"></span>**Instalación de plugin ADT, SDK para Eclipse**

Entramos a Eclipse y nos dirigimos a Help -> Install New Software, luego presionamos el botón Add y agregamos lo siguiente:

**Name:** Android ADT

**Location:** <https://dl-ssl.google.com/android/eclipse/>

Seleccione next, acepte el acuerdo de licencia y seleccione finish.

Reinicie Eclipse.

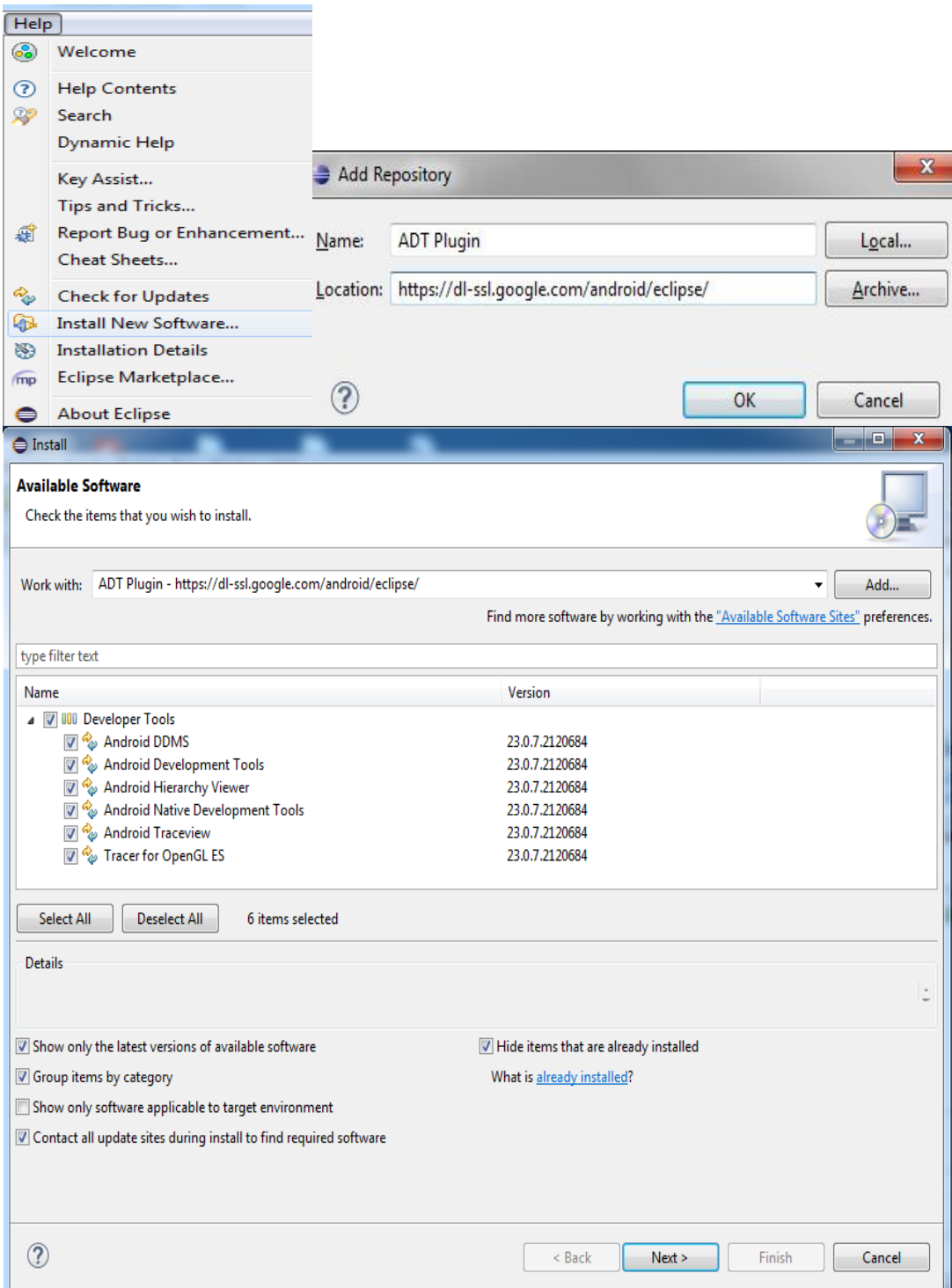

**Gráfico 23:** Instalación del ADT

<span id="page-18-0"></span>Una vez reiniciado Eclipse, va a aparecer una ventana similar como se muestra en la imagen de abajo. Este paquete no incluye los componentes específicos de la plataforma necesarios para desarrollar aplicaciones Android. Sólo proporciona las herramientas básicas del sdk y usted debe descargar el resto de los componentes de la plataforma.

 $\sqrt{2}$ 

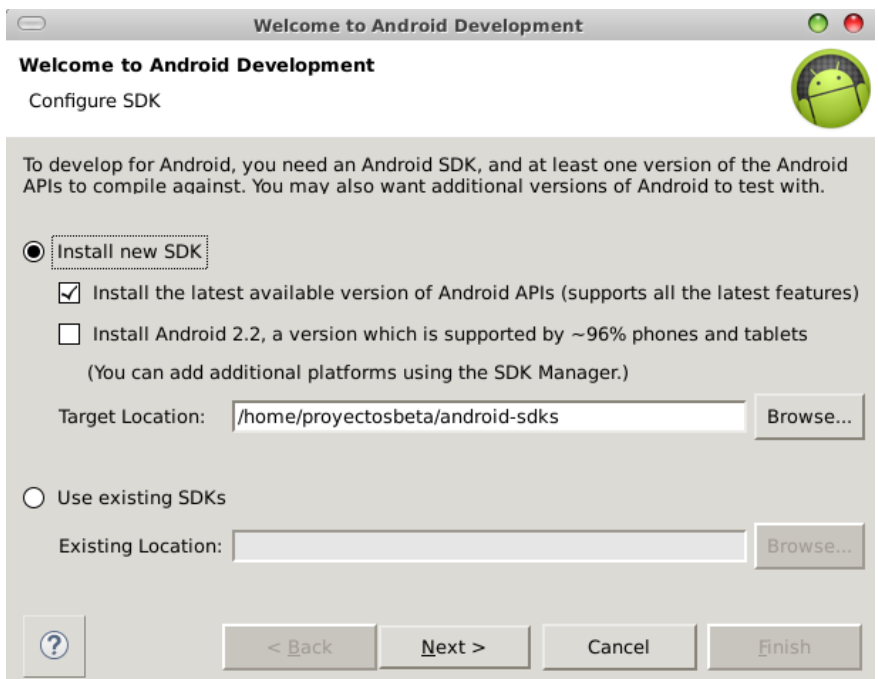

<span id="page-19-0"></span>**Gráfico 24:** Instalación del SDK

Una vez todo instalado nos vamos a la barra de herramientas y presionar el botón del Avd Manager (Android Virtual Device Manager) como se indica en la imagen de abajo. Seleccionamos los paquetes y lo instalamos.

| Java - Eclipse                                                            |     |          |                               |                                   |
|---------------------------------------------------------------------------|-----|----------|-------------------------------|-----------------------------------|
| Edit Refactor Source Refactor Navigate<br>File                            |     |          |                               | Search                            |
|                                                                           |     |          |                               | laĭ                               |
| Android SDK Manager                                                       |     |          | $\Box$                        | $\overline{\mathbf{x}}$<br>$\Box$ |
| Packages Tools                                                            |     |          |                               |                                   |
| SDK Path: C:\Android sdkl\Android\sdk                                     |     |          |                               |                                   |
| Packages                                                                  |     |          |                               |                                   |
| r.<br>Name                                                                | API | Rev.     | <b>Status</b>                 |                                   |
| <b>Tools</b>                                                              |     |          |                               |                                   |
| Android SDK Tools                                                         |     | 24.2     | Update available: rev. 24.3.4 | Ξ                                 |
| Android SDK Platform-tools                                                |     | $22^{1}$ | Update available: rev. 23     |                                   |
| <b>Android SDK Build-tools</b>                                            |     | 23.0.1   | Not installed                 |                                   |
| <b>Android SDK Build-tools</b>                                            |     | 22.0.1   | <b>No.</b> Installed          |                                   |
| Android SDK Build-tools                                                   |     | 21.1.2   | <b>E</b> Installed            |                                   |
| <b>Android SDK Build-tools</b>                                            |     | 20.      | <b>Manufacture</b>            |                                   |
| <b>Android SDK Build-tools</b>                                            |     | 19.1     | <b>No. Installed</b>          |                                   |
| $\Box$ Android 6.0 (API 23)                                               |     |          |                               |                                   |
| $\boxed{\triangledown}$ $\boxed{\parallel}$ Documentation for Android SDK | 23  | 1        | Not installed                 |                                   |
| <b>▼ i SDK Platform</b>                                                   | 23  | 1        | Not installed                 |                                   |
| $\boxed{\mathbb{Z}}$ Samples for SDK                                      | 23  | 2        | Not installed                 |                                   |
| M THE Android TV ARM EABI v7a System Image                                | 23  | 2        | Not installed                 |                                   |
| <b>V III</b> Android TV Intel x86 Atom System Image                       | 23  | 2        | Not installed                 |                                   |
| Show: V Updates/New V Installed Select New or Updates                     |     |          | Install 27 packages           |                                   |
| Obsolete<br><b>Deselect All</b>                                           |     |          | Delete 14 packages            |                                   |
| Done loading packages.                                                    |     |          |                               |                                   |

<span id="page-19-1"></span>**Gráfico 25:** Instalación del Android SDK Manager

#### **Instalación de Node.js**

Como primer paso para poder instalar Phonegap en nuestro pc debemos instalar la plataforma node.js, ya que la instalación de Phonegap se realiza por línea de comandos. Para poder usarlo, lo primero que tenemos que hacer es descargar e instalar la última versión de node.js, para ello la descargaremos desde la web oficial cuya url es: www.nodejs.org

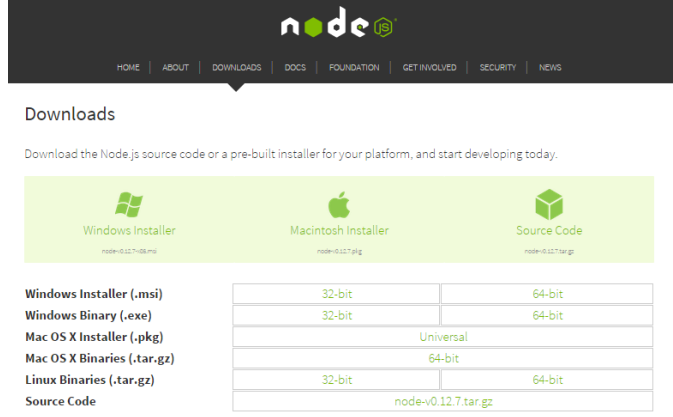

**Gráfico 26:** Página de descarga node

<span id="page-20-0"></span>Nos descargará el archivo .exe y de manera automática se nos iniciará la instalación de node.js es la típica de next, next, finish (o siguiente, siguiente finalizar) pero es importante no cambiar la ruta de instalación.

<span id="page-20-1"></span>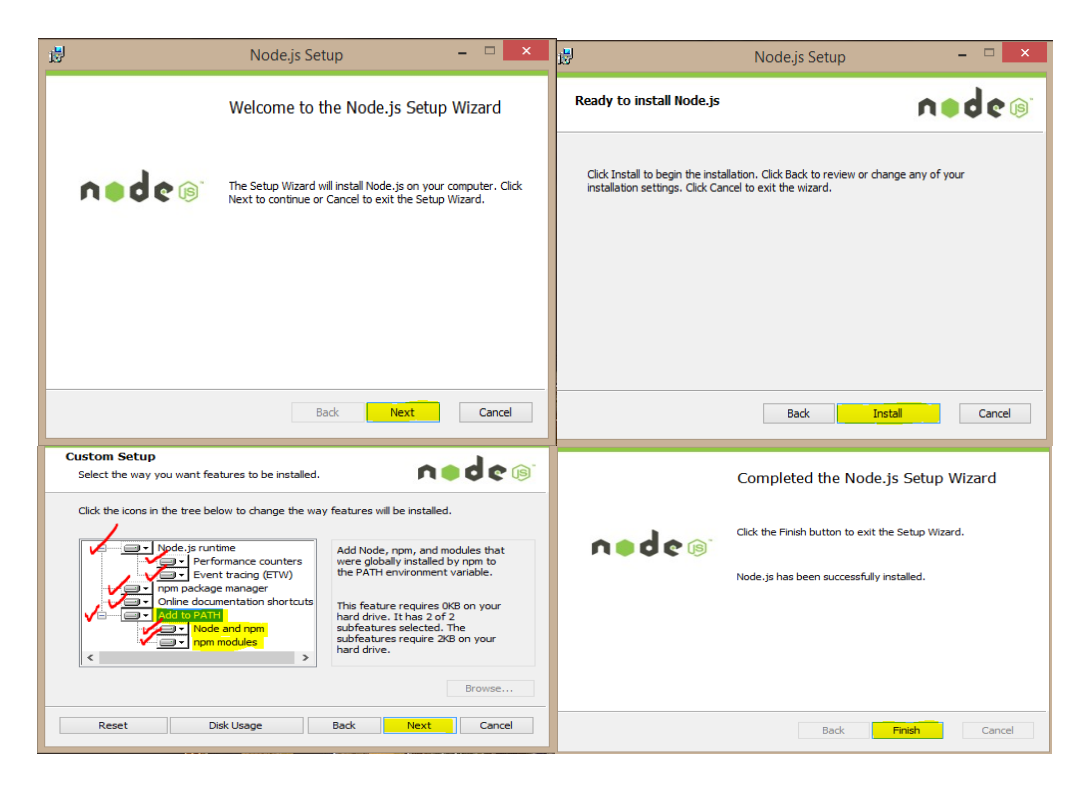

**Gráfico 27:** Instalación del node

Ya tenemos instalado en nuestro pc la plataforma node.js, podremos instalar Phonegap con un sencillo comando. Para ello vamos a la web oficial que lo explica claramente: www.phonegap.com dentro de la web pulsamos el botón de install y nos saldrá una guía bastante sencilla de lo que tenemos que escribir en la consola para instalar Phonegap.

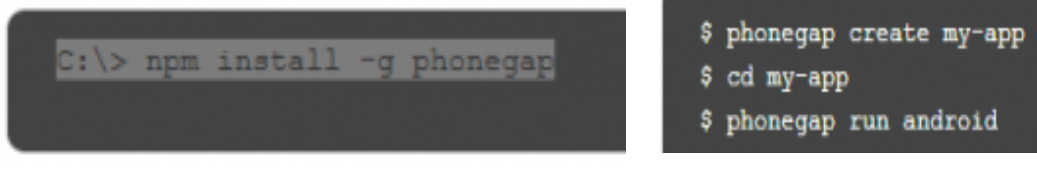

Ahora como siguiente paso escribiremos la línea de comando para proceder a su instalación:

| <b>But</b> npm<br>$\vert$ = $\vert$                                              |  |  |  |  |  |  |
|----------------------------------------------------------------------------------|--|--|--|--|--|--|
| Your environment has been set up for using Node.js 0.10.26 (x64) and npm.        |  |  |  |  |  |  |
| E<br>C:\Users\chritian reinoso>cd                                                |  |  |  |  |  |  |
| C:\Users>cd                                                                      |  |  |  |  |  |  |
| C:∖>npm install −g phonegap cordova                                              |  |  |  |  |  |  |
| http GET https://registry.npmjs.org/cordova<br>nom                               |  |  |  |  |  |  |
| http GET https://registry.npmjs.org/phonegap<br>n on                             |  |  |  |  |  |  |
| http 200 https://registry.npmjs.org/phonegap<br>nnm                              |  |  |  |  |  |  |
| http GET https://registry.npm.js.org/phonegap/-/phonegap-5.0.0-0.27.1.tgz<br>nom |  |  |  |  |  |  |
| http 200 https://registry.npmjs.org/phonegap/-/phonegap-5.0.0-0.27.1.tgz<br>nom  |  |  |  |  |  |  |
| http 200 https://registry.npmjs.org/cordova<br>nom                               |  |  |  |  |  |  |
| http GET https://registry.npmjs.org/cordova/-/cordova-5.0.0.tgz<br>nom           |  |  |  |  |  |  |
| http 200 https://registry.npmjs.org/cordova/-/cordova-5.0.0.tgz<br>nom           |  |  |  |  |  |  |
| http GET https://registry.npm.js.org/q/1.0.1<br>nom                              |  |  |  |  |  |  |
| http GET https://registry.npm.js.org/nopt/3.0.1<br>nom                           |  |  |  |  |  |  |
| http GET https://registry.npm.js.org/cordova-lib/5.0.0<br>חכו ח                  |  |  |  |  |  |  |
| http GET https://registry.npmjs.org/underscore/1.7.0<br>nnm                      |  |  |  |  |  |  |
| http GET https://registry.npmjs.org/colors/0.6.0-1<br>nnm                        |  |  |  |  |  |  |
| http GET https://registry.npmjs.org/prompt/0.2.11                                |  |  |  |  |  |  |
| http GET https://registry.npmjs.org/minimist/0.1.0<br>nom                        |  |  |  |  |  |  |
| http GET https://registry.npm.js.org/pluralize/0.0.4<br>nom                      |  |  |  |  |  |  |
| http GET https://registry.npmjs.org/connect-phonegap/0.15.0<br>nom               |  |  |  |  |  |  |
| $GET$ https://registry.npmjs.org/phonegap-build/0.9.1<br>In om                   |  |  |  |  |  |  |

**Gráfico 28:** Instalación de Phonegap

<span id="page-21-0"></span>Una vez instalado creamos nuestro proyecto en Phonegap al terminar de crear nuestra app nos aparecerá en la ventana del cmd la siguiente información y el proyecto esta creado.

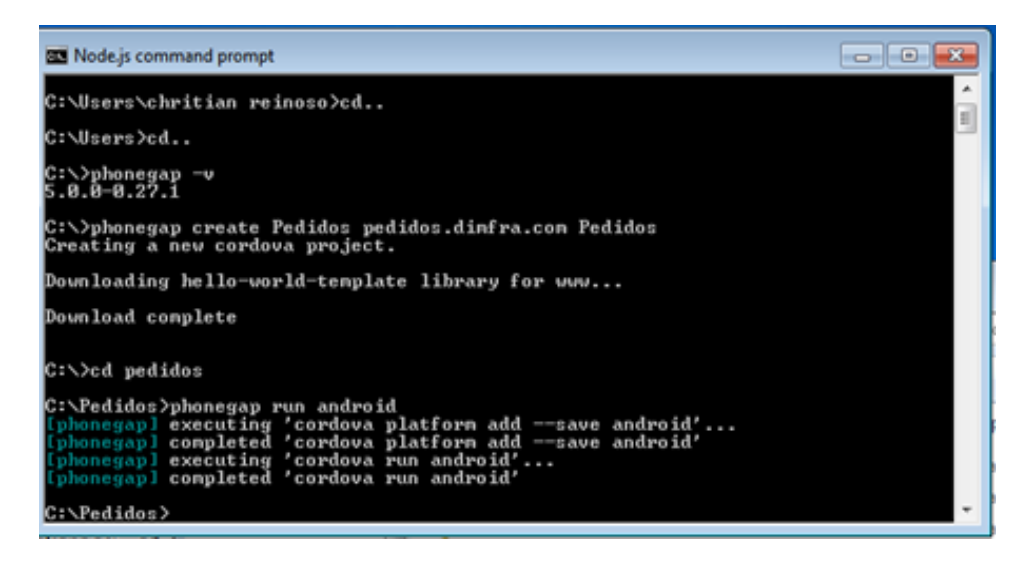

<span id="page-21-1"></span>**Gráfico 29:** Crear app en Phonegap